# **MATRÍCULA NOU ACCÉS**

CONSIDERACIONS IMPORTANTS A TENIR EN COMPTE ABANS D'INICIAR L'AUTOMATRÍCULA

• És important tenir tota la documentació necessària preparada abans

de començar ja que la sessió expira en 30 minuts.

• Per a iniciar la matrícula, t'hauràs d'identificar amb el teu correu electrònic de l'EUIT i la paraula de pas que rebràs en el missatge de benvinguda.

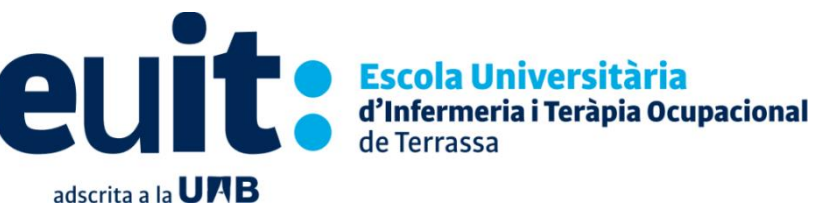

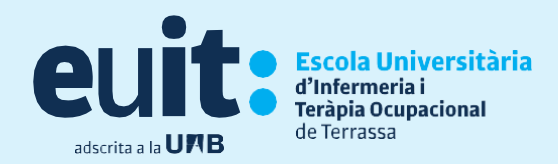

#### Hauràs de **presentar-te** al Departament de Serveis Acadèmics **10 minuts abans** de la cita de matrícula en cas que gaudeixis d'alguna bonificació o exempció.

Si gaudeixes de **bonificacions o exempcions** del preu de la matrícula hauràs de presentar la següent documentació:

- **Família Nombrosa:** has de **tenir vigent el document acreditatiu** del descompte en el moment de realitzar l'automatrícula.
- **Matrícula d'honor de batxillerat:** el certificat acreditatiu de la matrícula d'honor dona dret a la gratuïtat de la part pública dels crèdits matriculats.
- **Persones amb diversitat funcional:** el certificat de reconeixement de discapacitat expedit, validat i actualitzat a data de matrícula.
- **Víctimes d'actes terroristes:** la resolució administrativa judicial
- **Víctimes de violència de gènere (i també els seus fills/es dependents):** el llibre de família en el cas dels fills o filles dependents o el document acreditatiu (ordre de protecció, sentència judicial o sentència absolutòria no ferma).

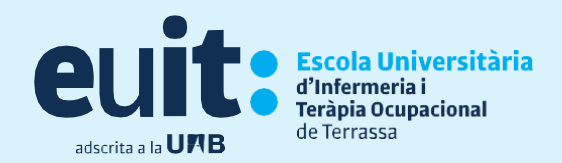

## **Requeriments informàtics abans d'iniciar matrícula**

#### **Els requisits mínims recomanats per accedir a el Sistema de Gestió Acadèmica són:**

- Utilitzar els navegadors Internet Explorer 8.0 (o superior), Mozilla FireFox3.6 (o superior), Chrome 16 (o superior).
- El Plug-in Java 1.6 o superior, excepte 1.6.0\_22 i 1.6.0\_29. És important remarcar que a partir d'FireFox 3.6 és obligatori Java 1.6u10 (o superior) excepte 1.6.0\_22 i 1.6.0\_29
- Galetes i JavaScript activats
- Resolució de pantalla 1280x1024

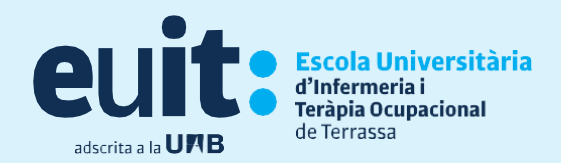

# **Accés al Campus Virtual**

Des del web de l'EUIT tindràs disponible el botó per accedir al Campus Virtual

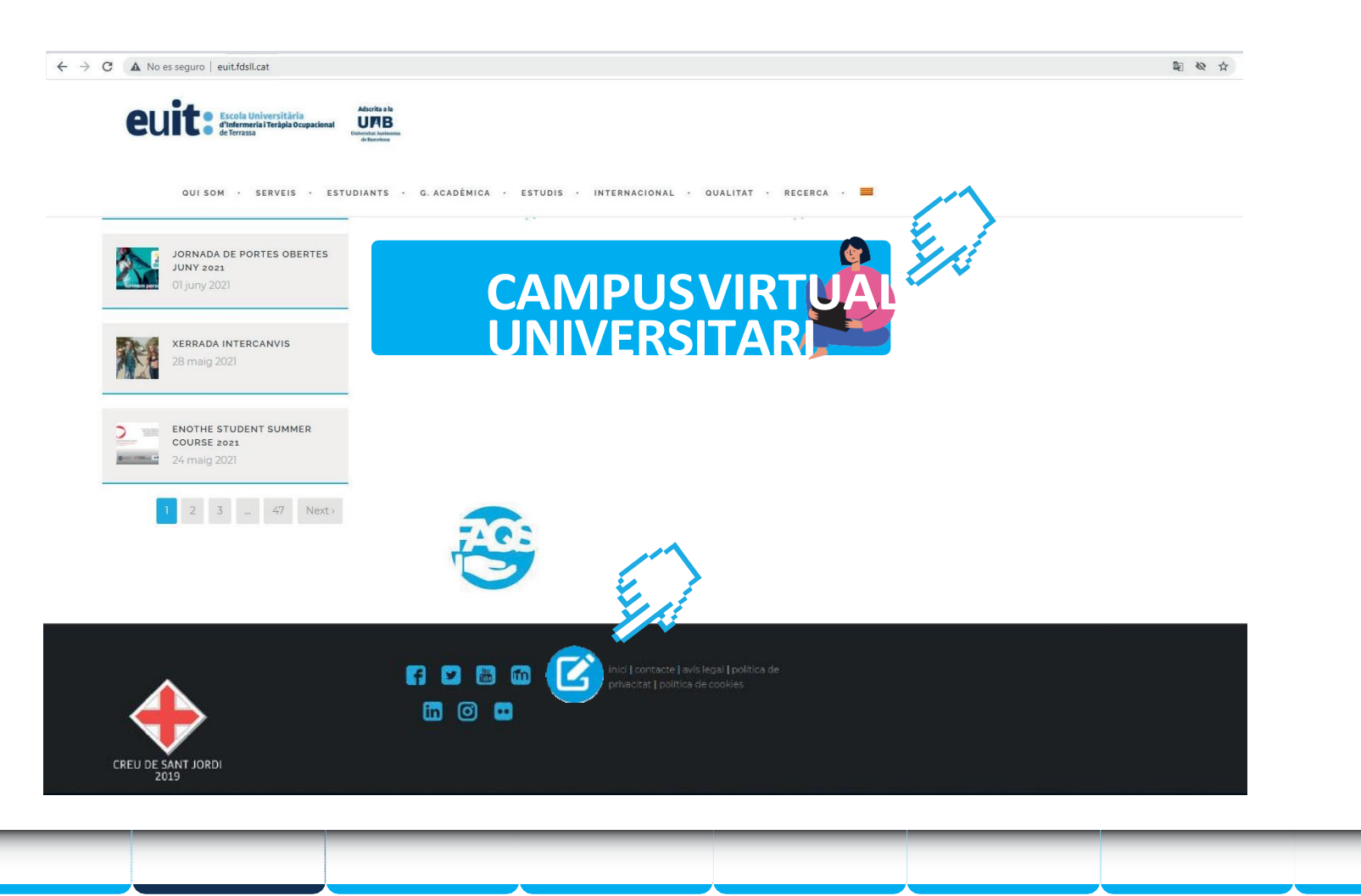

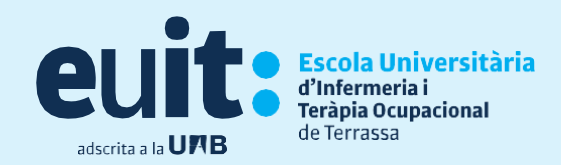

# **Accés al Campus Virtual**

#### •**Inici sessió**

Ho hauràs de fer amb el teu correu institucional i la teva contrasenya que t'haurem fet arribar prèviament en el missatge de benvinguda

\* Aquesta primera matrícula es farà de manera assistida, presencial i amb cita prèvia. Tindràs la possibilitat de sol·licitar l'opció de fer l'automatrícula *on-line,* també assistida per telèfon i amb cita prèvia.

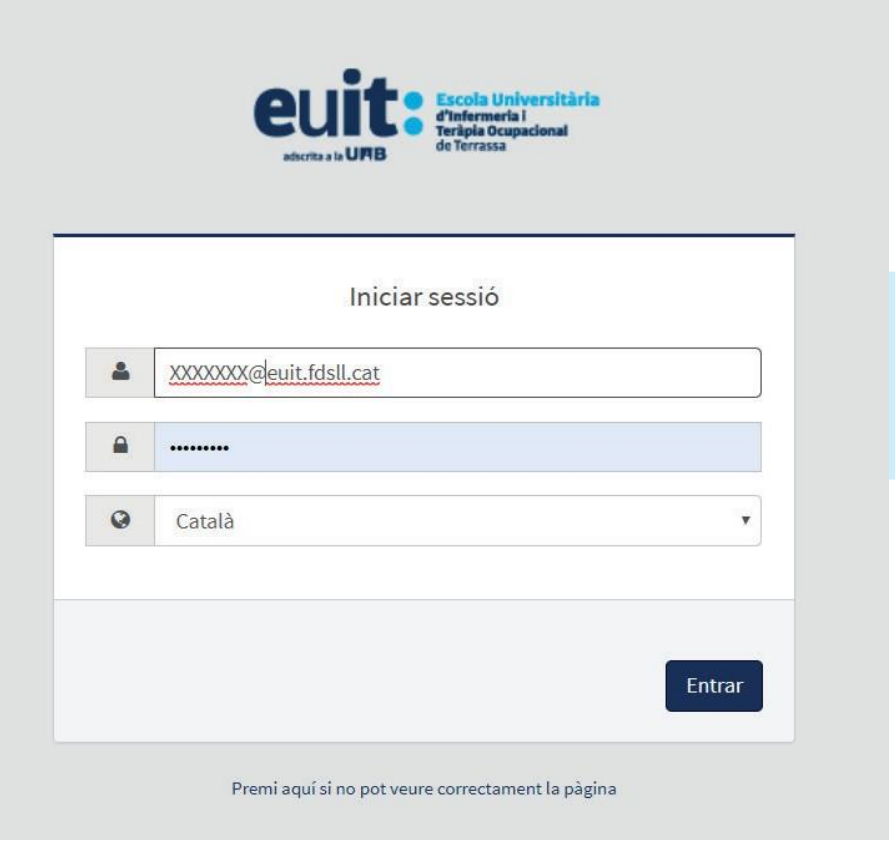

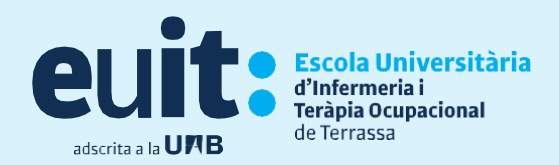

# **Els meus tràmits**

Un cop hagis accedit hauràs d'anar a:

#### • Els meus tràmits > Matrícula > Alta de matrícula

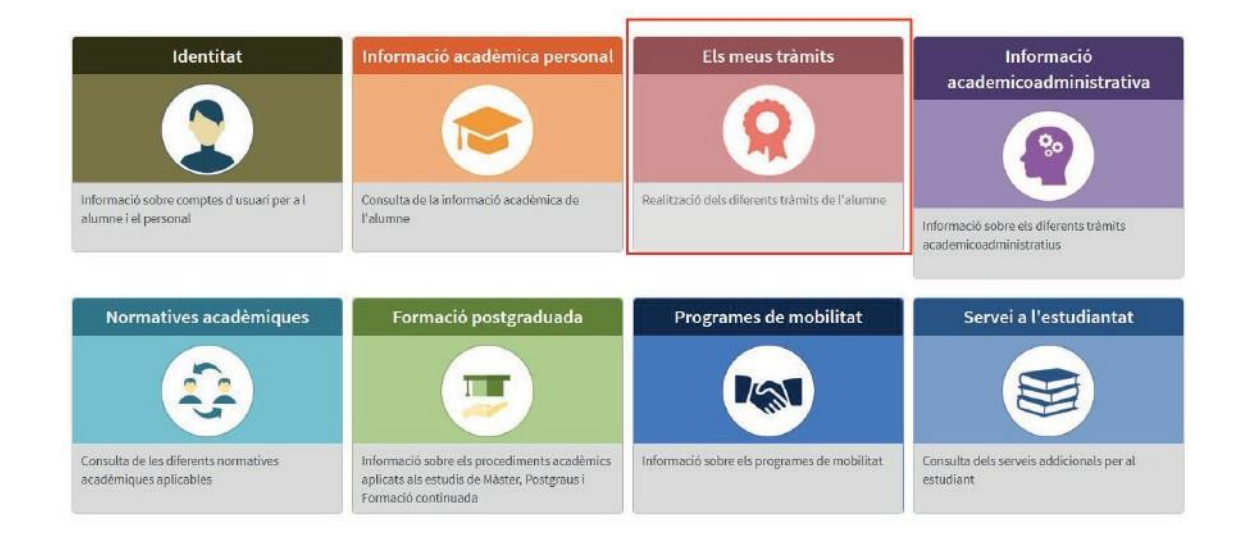

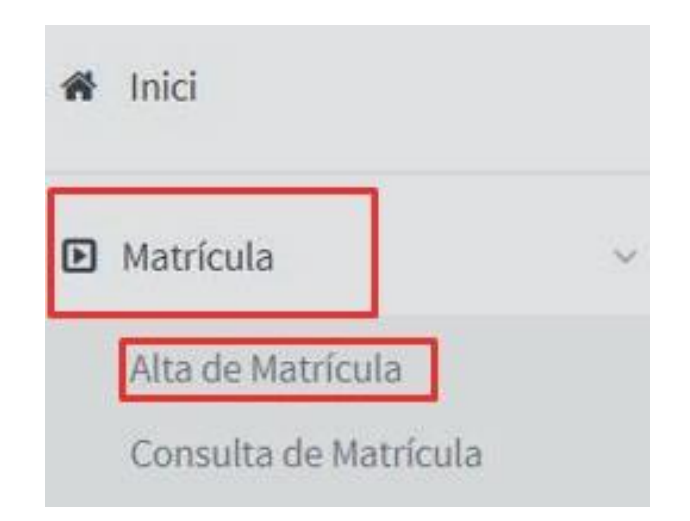

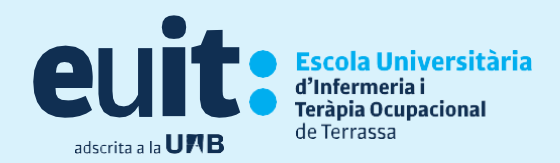

### **Les meves dades personals**

Comprova que aquestes siguin correctes, modifica si és el cas i emplena aquelles que et demani el sistema (nom, DNI...). És molt **IMPORTANT** que poseu com a **telèfon de contacte** el vostre **propi** si no ho vau fer així a la preinscripció universitària.

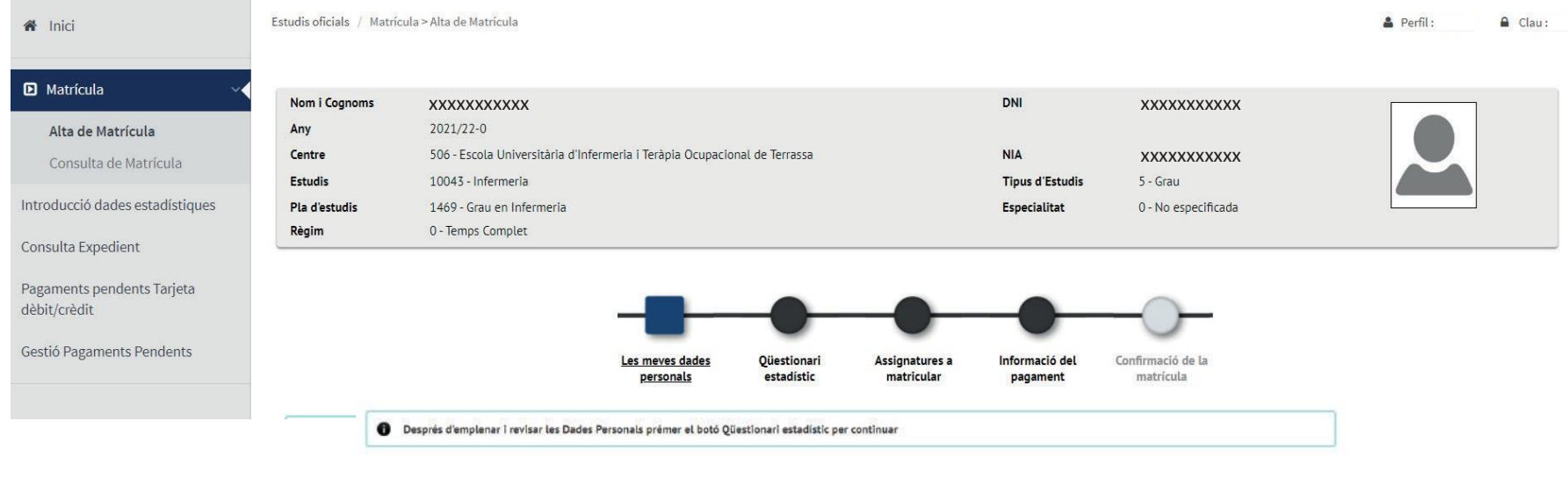

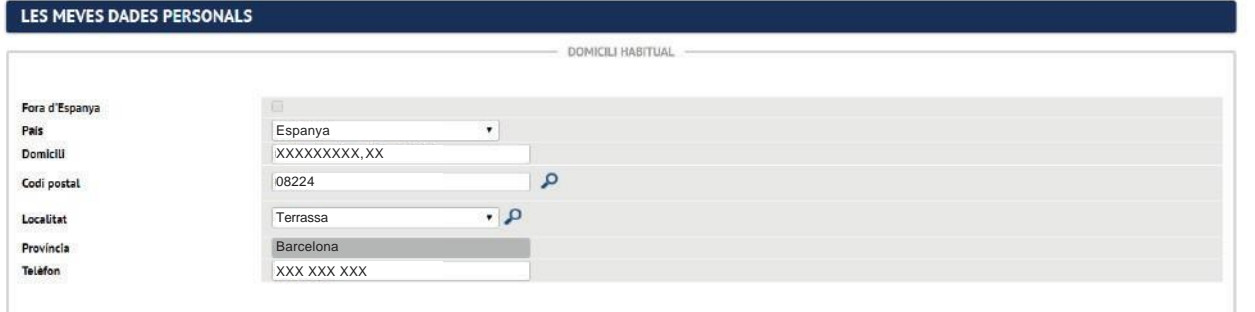

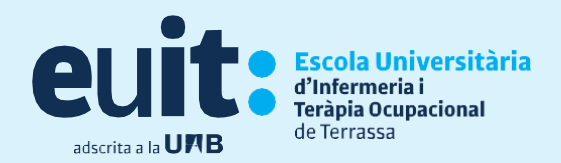

## **Consentiments**

#### **Clica les diferents informacions, dona consentiment i accepta-les!**

LOPD, Certificat negatiu delictes sexuals, Publicació d'imatges, Llei Propietat Intel·lectual, altres informacions...

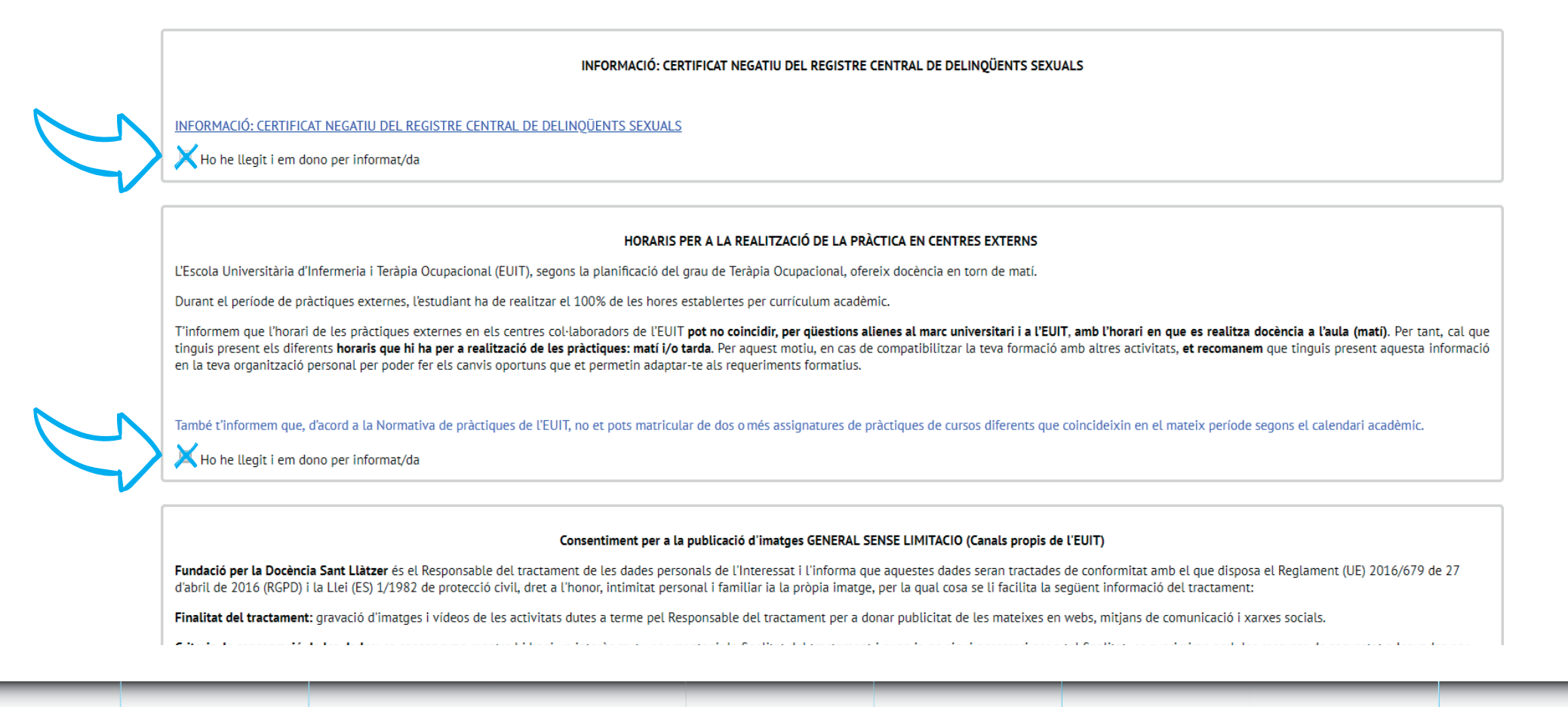

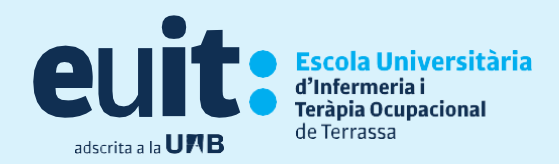

#### **Dades estadístiques**

Una vegada has confirmat les teves dades personals podràs introduir el qüestionari estadístic.

Ho pots fer en el moment de la matrícula o anar directament al botó "assignatures a matricular".

No és obligatori omplir el qüestionari en el moment d'automatricular-te, pots fer-ho durant el curs. Si ho fas més tard podràs fer-ho des del teu Campus Virtual, accedint a la teva matrícula:

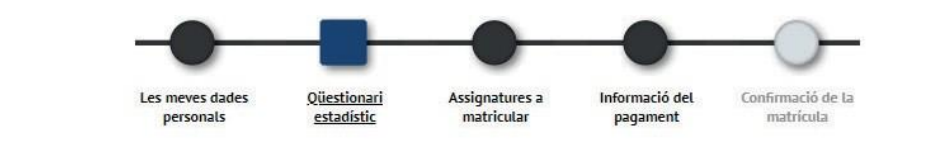

Després d'emplenar i revisar les dades estadístiques prem el botó Assignatures en les quals vols matricular-te per continuar

**QÜESTIONARI ESTADÍSTIC** 

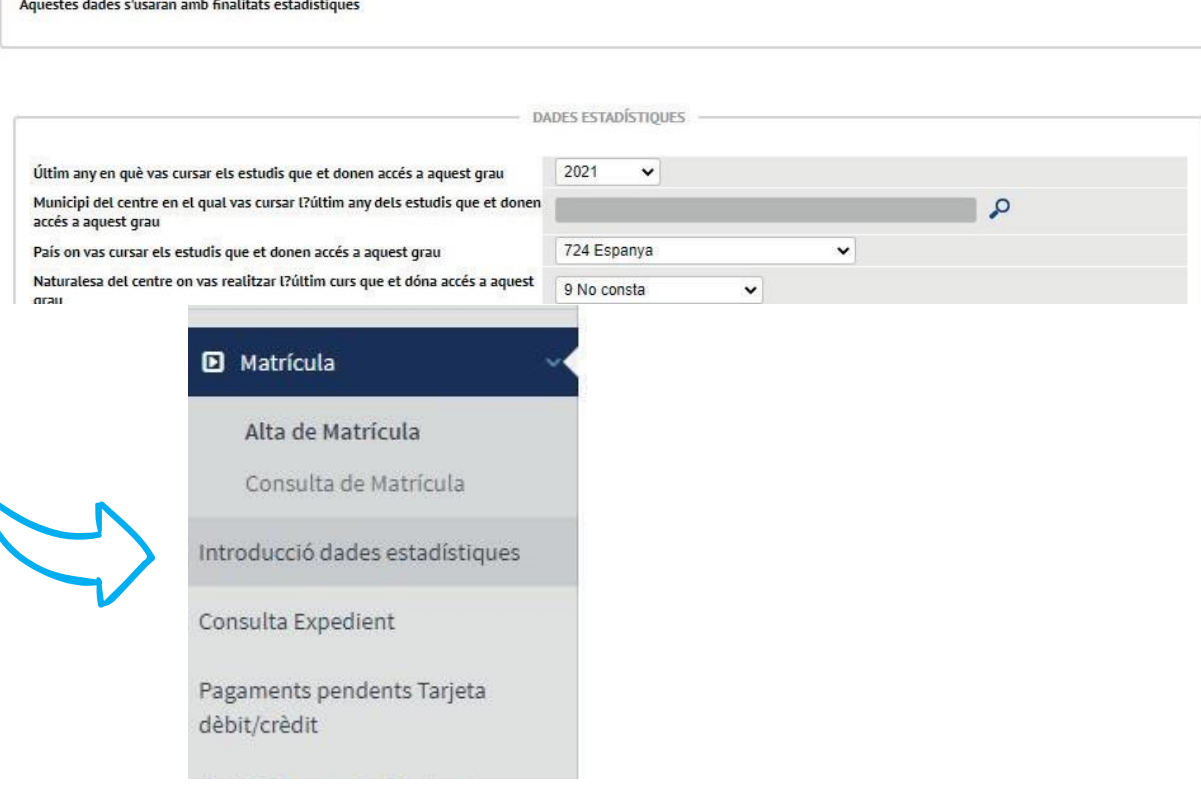

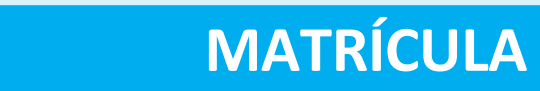

# **Assignatures a matricular**

Escola Universitària

d'Infermeria i Teràpia Ocupacional

Tindràs un comptador per anar revisant el nombre d'assignatures i crèdits que estàs seleccionant.

Escull els 60 crèdits que configuren el 1er curs a la pestanya "Pla" fent clic a **+**.

Si decideixes fer una matrícula parcial, el mínim de crèdits és 30 i el màxim 42.

Una vegada escollides totes les assignatures a matricular, ha de  $\Box$ clicar "Següent"

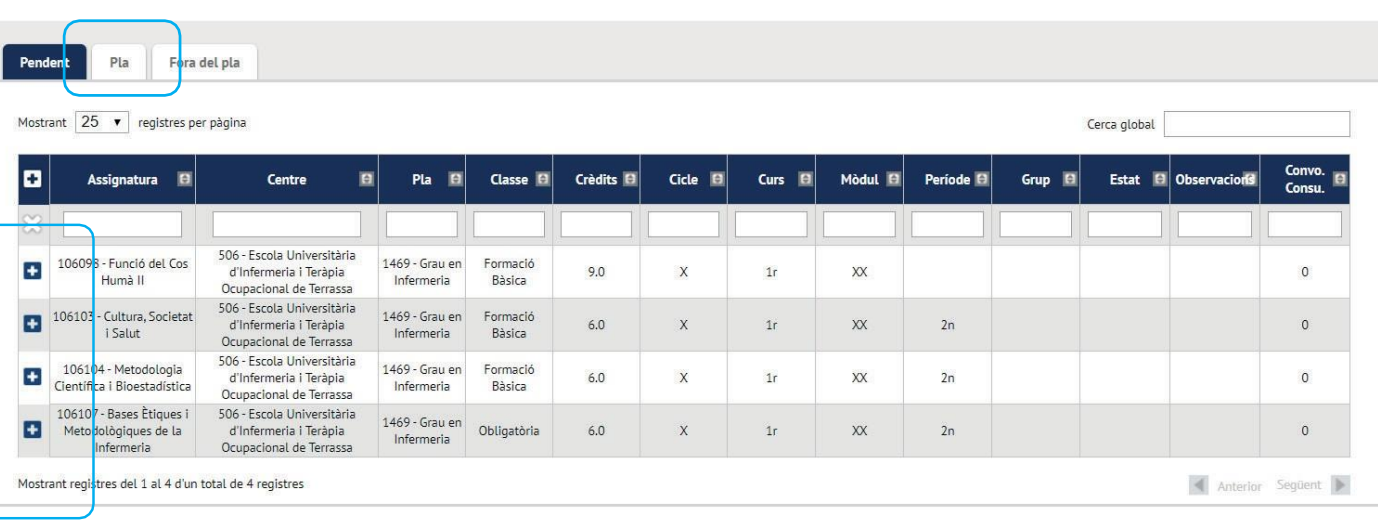

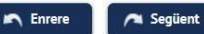

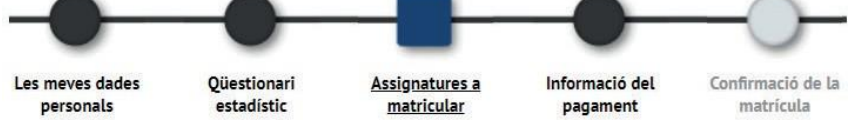

de Terrassa adscrita a la **UFIB** 

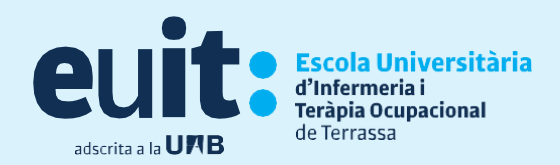

# **Informació de pagament**

En el cas que puguis gaudir de descompte per bonificació, un cop notificada i presentada la documentació necessària a Serveis Acadèmics, apareixerà la bonificació per defecte.

Escull el nombre de pagamentsi, abans de validar, comprova que sigui correcte. En cas contrari podràs rectificar amb el botó "tornar".

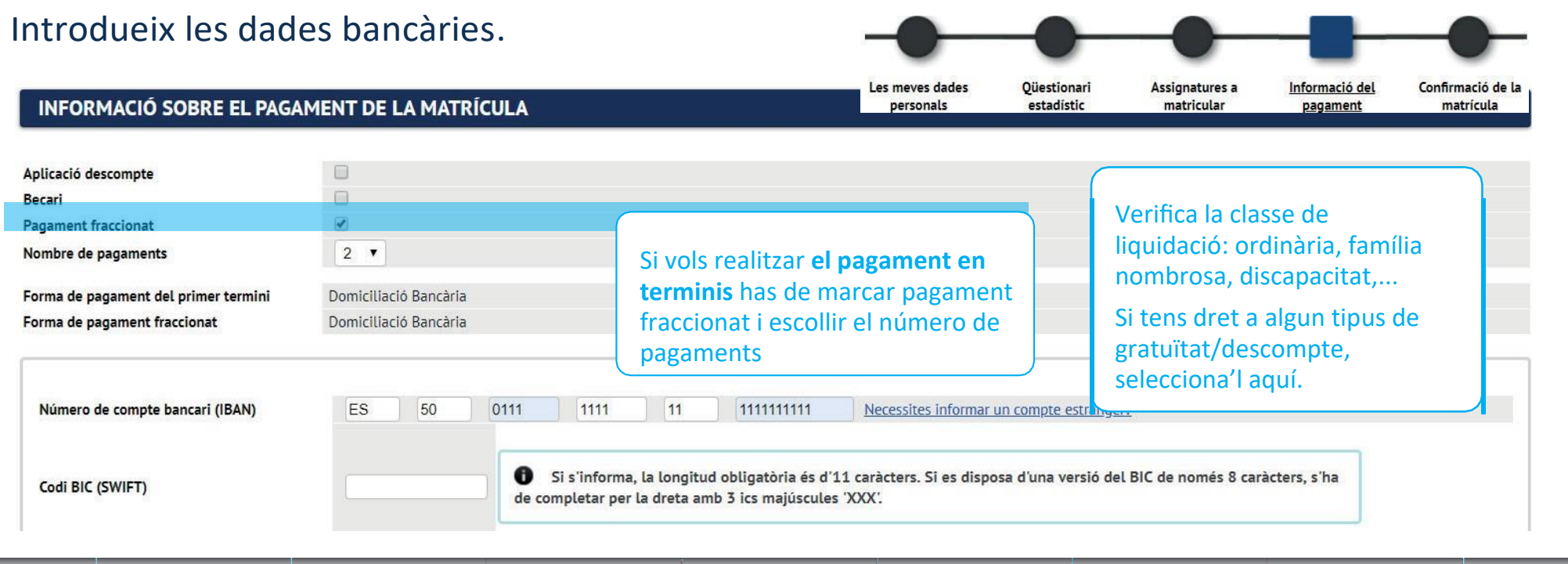

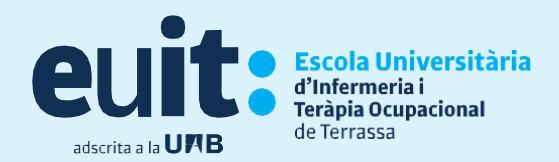

# **Confirmació de matrícula**

En aquesta pantalla veuràs un resum de la teva matrícula, tant de les assignatures com de la part econòmica. Si tot és correcte has de clicar "confirmar". En cas contrari, pots tornar enrere i modificar el que necessitis.

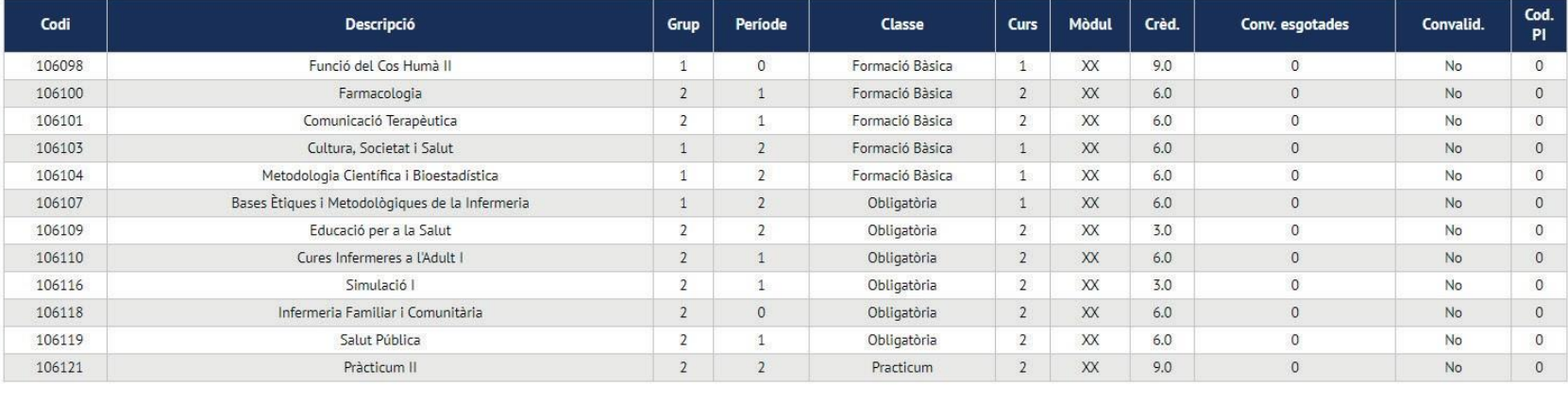

**Bàsics: 33.0** Crèd. Mat: Crèd. Sup: **Bàsics: 27.0**  Obligatoris: 30.0 Obligatoris: 6.0

Practicum: 9.0

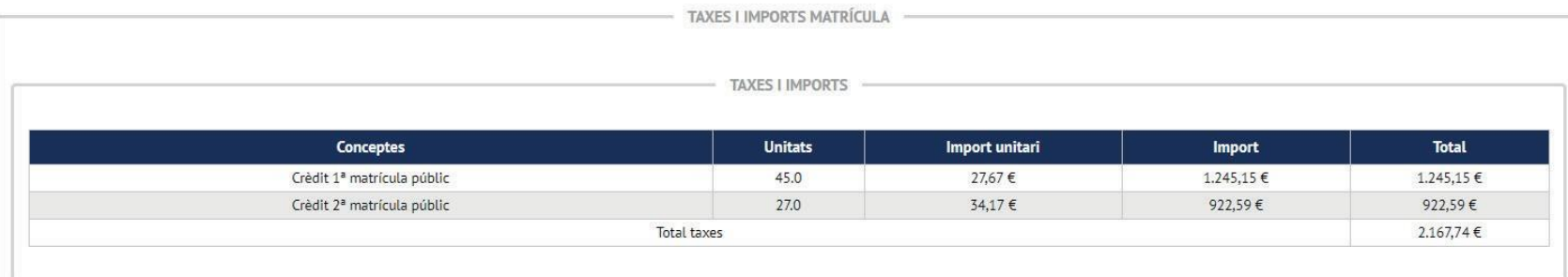

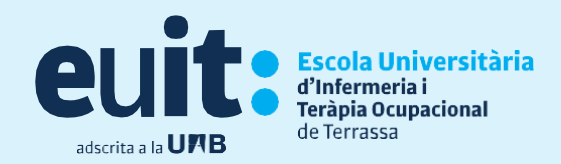

Un cop CONFIRMADA imprimeix l'imprès dematrícula i elmandat SEPA

- El mandat SEPA ha d'estar signat pel titular del compte bancari.
- La matrícula l'ha de signar l'alumne/a.

La documentació signada, s'haurà de lliurar presencialment a Serveis Acadèmics (al finalitzar la matrícula si la fas presencialment, o al setembre si la fas *on-line*)

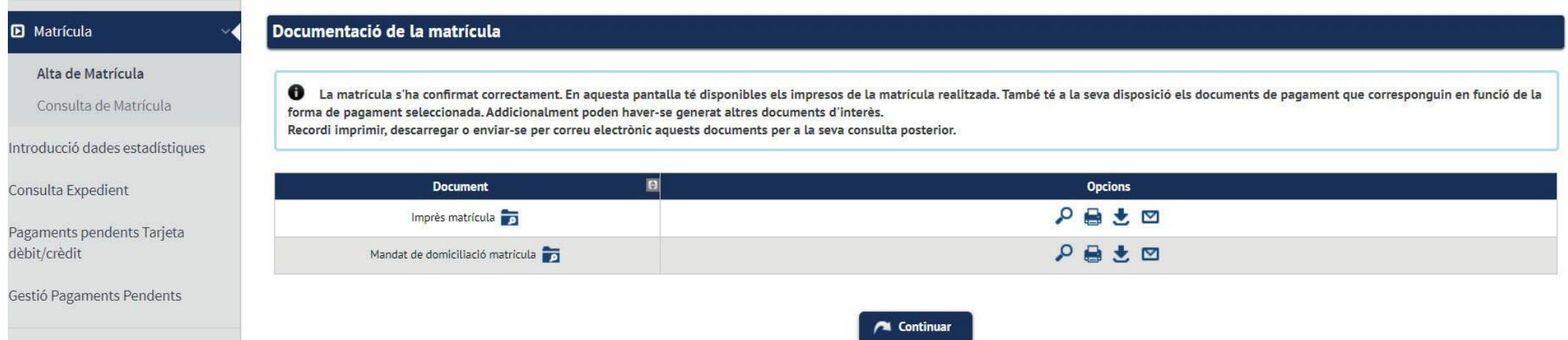

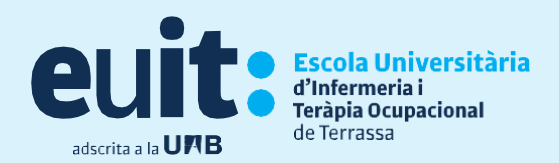

# **Finalització de matrícula**

Per últim, per tal de finalitzar el procés i gravar la matrícula, has de clicar "continuar" i apareixerà el següent missatge:

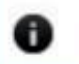

La seva matrícula ha estat processada correctament.

Ja pots donar per finalitzada amb èxit la teva matrícula

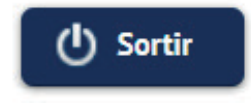

Benvigut/da a l'EUIT